DW 1

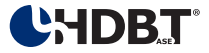

# **EL-5500-HBT**

**8 x 4 HDBaseT™ / HDMI / VGA Presentation Switch (with switchable digital bypass output)**

**WAY OPERATION MANUAL** 

**CHDBT** 

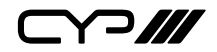

# **DISCLAIMERS**

The information in this manual has been carefully checked and is believed to be accurate. CYP (UK) Ltd assumes no responsibility for any infringements of patents or other rights of third parties which may result from its use.

CYP (UK) Ltd assumes no responsibility for any inaccuracies that may be contained in this document. CYP (UK) Ltd also makes no commitment to update or to keep current the information contained in this document.

CYP (UK) Ltd reserves the right to make improvements to this document and/or product at any time and without notice.

# **COPYRIGHT NOTICE**

No part of this document may be reproduced, transmitted, transcribed, stored in a retrieval system, or any of its part translated into any language or computer file, in any form or by any means—electronic, mechanical, magnetic, optical, chemical, manual, or otherwise—without express written permission and consent from CYP (UK) Ltd.

© Copyright 2019 by CYP (UK) Ltd.

All Rights Reserved.

Version 1.1

# **TRADEMARK ACKNOWLEDGMENTS**

All products or service names mentioned in this document may be trademarks of the companies with which they are associated.

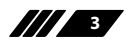

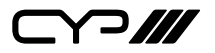

# **SAFETY PRECAUTIONS**

Please read all instructions before attempting to unpack, install or operate this equipment and before connecting the power supply.

Please keep the following in mind as you unpack and install this equipment:

- Always follow basic safety precautions to reduce the risk of fire, electrical shock and injury to persons.
- To prevent fire or shock hazard, do not expose the unit to rain, moisture or install this product near water.
- Never spill liquid of any kind on or into this product.
- Never push an object of any kind into this product through any openings or empty slots in the unit, as you may damage parts inside the unit.
- Do not attach the power supply cabling to building surfaces.
- Use only the supplied power supply unit (PSU). Do not use the PSU if it is damaged.
- Do not allow anything to rest on the power cabling or allow any weight to be placed upon it or any person walk on it.
- To protect the unit from overheating, do not block any vents or openings in the unit housing that provide ventilation and allow for sufficient space for air to circulate around the unit.

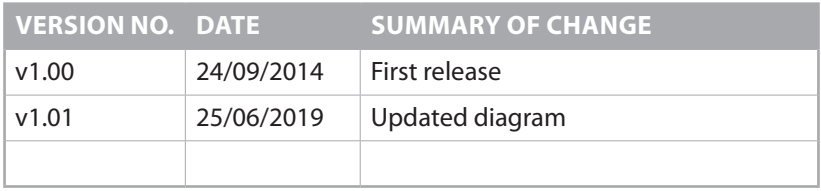

### **REVISION HISTORY**

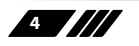

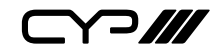

# **CONTENTS**

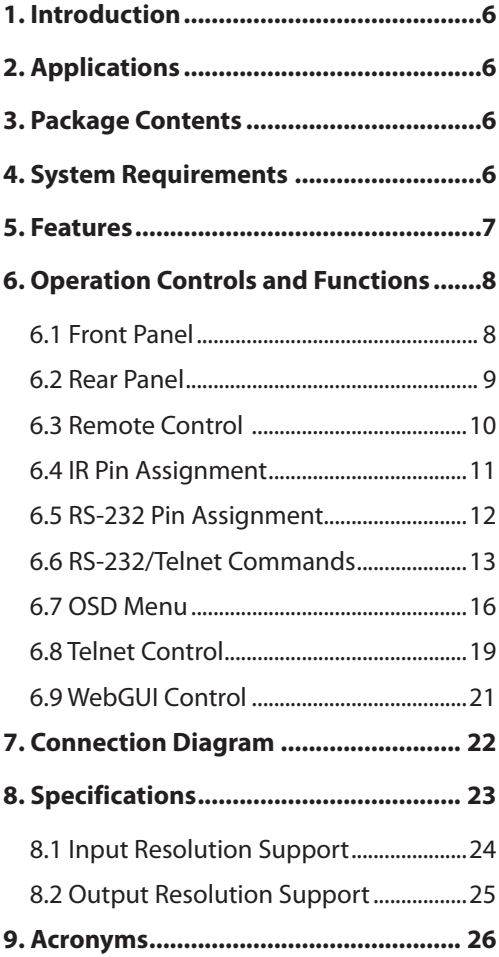

![](_page_4_Picture_3.jpeg)

![](_page_5_Picture_0.jpeg)

### **1. INTRODUCTION**

This HDBaseT™ capable 8 by 4 Digital Presentation Scaler can switch and scale HDMI/HDBaseT/PC/Composite Video signals from any one of its eight inputs and simultaneously display it on any of its HMDI or HDBaseT outputs. The unit has and HDMI bypass output, allowing local monitoring of any of the HDMI or HDBaseT inputs, and features full 5play™ convergence for easy integration of compatible transmitters and receivers. It has the added benefit of control via IR remote control, RS-232, IP/Telnet and WebGUI, with all information including system status presented on its comprehensive LCD display.

### **2. APPLICATIONS**

- **M** Home Cinema/Entertainment
- **M** Lecture Room/Hall Presentation
- **M** Show Room/Demo Room
- **M** Public Commercial Display
- *III* Information Board

# **3. PACKAGE CONTENTS**

- $M$  1 x 8 by 4 Presentation Scaler
- w 1 x IR Extender Cable
- **M** 1 x IR Receiver Cable
- $\mathbf{m}$  1 x Remote Control with Battery
- **M** 1 x 24V/ 2.7A DC Power Adaptor
- **M** 1 x Power Cord
- **M** Operation Manual

# **4. SYSTEM REQUIREMENTS**

Input source equipment such as Blu-ray/DVD/PS3 player or Set-Top-Box and output HDMI TV/Display and or audio amplifier with connection cables.

![](_page_5_Picture_19.jpeg)

![](_page_6_Picture_0.jpeg)

### **5. FEATURES**

- **M** HDMI, HDCP and DVI compliant
- <u></u> *II* Full 5Play<sup>™</sup> convergence: Video, Audio, LAN serving, Power over Cable (PoC) and Control (IR & RS-232 bypass)
- **M** Supports distances of up to 100 metres over industry standard CAT5e/6/7 cable
- $\mathscr{M}$  Supports scaling of any input signals to a wide range of HDTV and PC output resolutions up to 1080p and WUXGA (RB)
- **M** Digital to Analogue and Analogue to Digital Audio conversion (DAC/ ADC)
- **M** Simultaneous video output of the selected source through the HDBaseT and HDMI outputs and audio output through the digital coaxial and analogue L/R outputs
- $\mathscr{M}$  Features four HDMI inputs with corresponding L/R audio inputs (3.5mm mini-jack), two HDBaseT CAT5e/6/7 inputs, PC (15-pin D-Sub) with L/R audio (3.5mm mini-jack) and Composite Video and L/R audio (3 RCA)
- **M** Features two HDMI outputs, one HDBaseT CAT5e/67 outputs, one Digital Coaxial audio output and one L/R audio 3.5mm mini-jack output
- **M** Supports switchable HDMI bypass allowing local monitoring of any of the HDMI or HDBaseT inputs
- **M** Supports Power over Cable on the CAT5e/6/7 output to a compatible Receiver
- **M** Supports control via IR, Remote control, RS-232, Telnet WebGUI and on-panel controls
- **M** Supports HDBaseT LAN serving function to compatible Receivers

*Note: The PoC function is only designed for powering compatible Receiver units only, non-PoC Receivers will need their own power supply. Receivers of another brand may not be compatible*.

**7**

 $\mathcal{\mathcal{\mathcal{L}}H}$ 

# **6. OPERATION CONTROLS AND FUNCTIONS**

#### **6.1 Front Panel**

![](_page_7_Figure_3.jpeg)

![](_page_7_Picture_4.jpeg)

![](_page_8_Picture_0.jpeg)

#### **6.2 Rear Panel**

![](_page_8_Figure_2.jpeg)

- **1 IR OUT:** Connect to the supplied IR Blaster cable for IR signal transmission. Place the IR Blaster in direct line-of-sight of the equipment to be controlled.
- **2 IR IN:** Connect to the supplied IR Extender cable for IR signal reception. Ensure that remote being used is within the direct line-ofsight of the IR Extender.
- **3 OUTPUT CAT5e/6/7:** Connect to the Receiver unit with a Single CAT5e/6/7 cable for transmission of all data signals.
- **4 OUTPUT HDMI:** Connect to a HDMI equipped TV/monitor for display of the HDMI input source signal.
- **5 OUTPUT COAX:** Connect to audio sound equipment such as speaker or amplifier for audio sound output.
- **6 OUTPUT AUDIO:** Connect to audio sound equipment such as speaker or amplifier for audio sound output.
- **7 SERVICE 1& 2:** These slots are reserved for firmware update use only.
- **8 DSP PROG Switch:** This switch is reserved for firmware update use only. Default setting is on OFF.
- **9 BYPASS:** Connect to a HDMI equipped TV/monitor or DVI equipped monitor with audio sound equipment such as speaker for both video and audio output display.
- **10 INPUT HDMI 1~4 & AUDIO 1~4:** Connect to HDMI source equipment such as DVD or Blu-ray player along or to DVI source equipment along with audio source signal.
- **11 INPUT CAT5e/6/7:** Connect this port to HDMI to CAT5e/6/7 Transmitter with CAT5e/6/7 cable to extend the signal up to 100m.
- **12 INPUT PC & AUDIO:** Connect this port to PC/Laptop with audio signal for input signal selecting.
- **13 INPUT CV:** Connect this port to source equipment such as video player or Set-Top-Box for input signal selecting.

![](_page_8_Figure_16.jpeg)

![](_page_9_Picture_0.jpeg)

- **14 RS-232:** Connect from PC/Laptop for RS-232 command sending to control the device.
- **15 LAN:** Connect from PC/Laptop with active internet service for Web GUI control with RJ-45 terminated cable.
- **16 POWER Toggle:** Switch this toggle to turn ON and OFF the device's power.
- **17 DC 24V:** Connect the adaptor with power cord included in the package and connect to AC wall outlet for power supply.

#### **6.3 Remote Control**

#### **1 POWER:**

Press this button to switch the device ON or to put the device into Standby mode.

#### **2 MUTE:**

Press this button to mute output audio sound.

#### **3 INPUT:**

Press these buttons one time each to select input source for outputs display.

#### **4 MENU:**

Press this button to enter into the On-Screen Menu.

#### **5 EXIT:**

Press this button to exit menu selection.

#### **6 ▲▼◄► & OK:**

Press OK to confirm the selection or use the directional buttons to navigate the On-Screen-Menu.

![](_page_9_Picture_18.jpeg)

### **7 ADJUST:**

Press this button when output image is not fitting the display's screen perfectly. The device will auto adjust the image to full screen.

![](_page_9_Picture_21.jpeg)

![](_page_10_Picture_0.jpeg)

#### **8 RESET:**

Press this button to set the deivice back into the fatory default setting.

#### **9 BYPASS:**

Press these buttons to select an input source for Bypass output port to display.

**6.4 IR Pin Assignment**

![](_page_10_Figure_6.jpeg)

![](_page_10_Picture_7.jpeg)

 $C$ 

**6.5 RS-232 Pin Assignment**

| <b>Scaler</b>  |            |                | <b>Remote Control</b> |
|----------------|------------|----------------|-----------------------|
| PIN            | Assignment | PIN            | Assignm               |
| 1              | <b>NC</b>  | 1              | <b>NC</b>             |
| $\overline{2}$ | Tx         | $\overline{2}$ | Rx                    |
| 3              | <b>Rx</b>  | 3              | Tx                    |
| 4              | <b>NC</b>  | $\overline{4}$ | NC                    |
| 5              | <b>GND</b> | 5              | <b>GND</b>            |
| 6              | <b>NC</b>  | 6              | NC                    |
| 7              | <b>NC</b>  | 7              | <b>NC</b>             |
| 8              | <b>NC</b>  | 8              | <b>NC</b>             |
| 9              | <b>NC</b>  | 9              | NC                    |

![](_page_11_Picture_131.jpeg)

Baud Rate: 19200bps Data Bit: 8 bits Parity: None Flow Control: None Stop Bit: 1

![](_page_11_Picture_5.jpeg)

![](_page_12_Picture_0.jpeg)

#### **6.6 RS-232/Telnet Commands**

![](_page_12_Picture_184.jpeg)

![](_page_12_Picture_3.jpeg)

![](_page_13_Picture_0.jpeg)

![](_page_13_Picture_178.jpeg)

![](_page_13_Picture_2.jpeg)

![](_page_14_Picture_0.jpeg)

![](_page_14_Picture_169.jpeg)

#### *Note:*

- *1. Only LPCM 2 channel digital audio is supported, please ensure that the source audio is set to LPCM 2 channel audio in order to avoid unnecessary audio noise.*
- *2. RS-232 commands will be not executed unless followed with a carriage return and LF. Commands are case-insensitive.*

$$
\square \square \textit{III}
$$

#### **6.7 OSD Menu**

![](_page_15_Picture_138.jpeg)

![](_page_15_Picture_3.jpeg)

![](_page_16_Picture_0.jpeg)

![](_page_16_Picture_197.jpeg)

![](_page_16_Picture_2.jpeg)

![](_page_17_Picture_0.jpeg)

![](_page_17_Picture_108.jpeg)

Default settings are in brackets ().

![](_page_17_Picture_3.jpeg)

![](_page_18_Picture_0.jpeg)

#### **6.8 Telnet Control**

Before attempting to use the Telnet control, ensure that both the Scaler (via the LAN port) and the PC/Laptop or control system being used are connected to the same active network.

To access the Telnet control in Windows 7, click on the 'Start' menu and type 'cmd' into the Search field then press Enter (see below for reference). Under Windows XP, go to the 'Start' menu and click on 'Run', type 'cmd' then press Enter.

Under Mac OS X, go to the file menu then navigate to

![](_page_18_Picture_5.jpeg)

Go→Applications→Utilities→Terminal (see below for reference).

Once in the command line interface (CLI) type 'telnet' along with the IP address of the unit you wish to control (see below for reference).

This will bring us into the device which we wish to control.

![](_page_18_Figure_9.jpeg)

*Note: The IP address can be obtained from the OSD menu under Information. If the IP is changed then the IP Address required for Telnet access will also needs to be change accordingly.*

![](_page_18_Figure_11.jpeg)

![](_page_19_Picture_0.jpeg)

Type '?' to list all the available commands (see below for reference).

| ===================================== |                                          |  |  |  |
|---------------------------------------|------------------------------------------|--|--|--|
| Telnet command service                |                                          |  |  |  |
| command '?'<br>for help               |                                          |  |  |  |
| command 'quit' for quit               |                                          |  |  |  |
|                                       | =====================================    |  |  |  |
| ą                                     |                                          |  |  |  |
| =====================                 |                                          |  |  |  |
| command                               |                                          |  |  |  |
| ======================                |                                          |  |  |  |
| S<br>POWER <sub>n</sub>               | // n:0~1,0:0ff 1:0n                      |  |  |  |
| R POWER                               | $\prime\prime$                           |  |  |  |
| s<br>SOURCE n                         | $\frac{7}{1}$ n:1 <sup>~8</sup>          |  |  |  |
| R<br><b>SOURCE</b>                    | $^{\prime\prime}$                        |  |  |  |
| S<br>OUTPUT <sub>n</sub>              | ո:0~21<br>$^{\prime\prime}$              |  |  |  |
| R<br>OUTPUT                           | $^{\prime\prime}$                        |  |  |  |
| S<br>SIZE n                           | // n:0~6                                 |  |  |  |
| R SIZE                                | $\overline{\prime}$                      |  |  |  |
| S<br>INPUTHDCP n                      | // n:0~1,0:0ff 1:0n                      |  |  |  |
| R<br><b>INPUTHDCP</b>                 | $^{\prime\prime}$                        |  |  |  |
| S<br>CONTRAST n                       | // n:0~60                                |  |  |  |
| $\mathbf R$<br><b>CONTRAST</b>        | $^{\prime\prime}$                        |  |  |  |
| S<br><b>BRIGHTNESS</b> n              | ⁄⁄ n:0~60                                |  |  |  |
| R BRIGHTNESS                          | $^{\prime\prime}$                        |  |  |  |
| S<br>HUE n                            | // n:0~60                                |  |  |  |
| $\mathbf R$<br>HUE                    | $^{\prime\prime}$                        |  |  |  |
| S.<br>SATURATION n                    | // n:0~60                                |  |  |  |
| R<br>SATURATION                       | $^{\prime\prime}$                        |  |  |  |
| s.<br>SHARPNESS n                     | n:0~30<br>$^{\prime\prime}$              |  |  |  |
| <b>R SHARPNESS</b>                    | $^{\prime\prime}$                        |  |  |  |
| S.<br>NR n                            | n:0~3<br>$^{\prime\prime}$               |  |  |  |
| R<br><b>NR</b>                        | $^{\prime\prime}$                        |  |  |  |
| S.<br><b>UOLUME</b> n                 | // n:0~100                               |  |  |  |
| R<br><b>UOLUME</b>                    | $^{\prime\prime}$                        |  |  |  |
| s<br>AUDIODELAY n                     | $\frac{7}{10}$ n:0 $\frac{0.003}{0.003}$ |  |  |  |
| R<br>AUDIODELAY                       | $^{\prime\prime}$                        |  |  |  |
| S<br>AUDIOMUTE n                      | // n:0~1 ,0:0n 1:Mute                    |  |  |  |
| $\mathbf R$<br>AUDIOMUTE              | $^{\prime\prime}$                        |  |  |  |
| S<br>HDMIAUDIO n                      | // n:0~1,0:Auto 1:Ext.                   |  |  |  |
| $\mathbf{R}$<br>HDMIAUDIO             | $\prime\prime$                           |  |  |  |
| S<br>KEY LOCK n                       | // n:0~1,0:0ff 1:0n                      |  |  |  |
| $\mathbf{R}$<br><b>KEY LOCK</b>       | $^{\prime\prime}$                        |  |  |  |
| s                                     | FREERUNCOLOR n// n:0~1,0:Black 1:Blue    |  |  |  |
| <b>R FREERUNCOLOR</b>                 | $^{\prime\prime}$                        |  |  |  |
| s<br>HDBTUART n                       | // n:0~1,0:HDBT1 1:HDBT2                 |  |  |  |
| <b>R HDBTUART</b>                     | $^{\prime\prime}$                        |  |  |  |
| S.<br>AUTOSCAN n                      | // n:0~1,0:0ff 1:0n                      |  |  |  |
| <b>R AUTOSCAN</b>                     | $^{\prime\prime}$                        |  |  |  |
| s.<br>BYPASS n                        | $\frac{7}{10}$ n:1 <sup>~6</sup>         |  |  |  |
| <b>R BYPASS</b>                       | $^{\prime\prime}$                        |  |  |  |
| S RESET n                             | $\frac{7}{1}$ n:1                        |  |  |  |
| PORT n                                | $\frac{1}{2}$ n:0~8                      |  |  |  |
| <b>ST</b>                             | // Show Status & fw version              |  |  |  |
| UOL +                                 | // Volume Up                             |  |  |  |
| UOL -                                 | // Uolume Down                           |  |  |  |
| <b>GETIP</b>                          | // Show IP Config                        |  |  |  |
| ======================                |                                          |  |  |  |
| OК                                    |                                          |  |  |  |
| н                                     |                                          |  |  |  |
|                                       |                                          |  |  |  |

*Note: All commands will not be executed unless followed by a carriage return. Commands are case-insensitive.*

![](_page_19_Picture_4.jpeg)

![](_page_20_Picture_0.jpeg)

#### **6.9 WebGUI Control**

On a PC/Laptop that is connected to same active network as the Scaler, open a web browser and type device's IP address on the web address entry bar. The browser will bring up the control page of the Scaler (see below for reference).

![](_page_20_Picture_34.jpeg)

*Note: The IP address can be obtained from the OSD menu under Information. If the IP is changed then the IP Address required for Telnet access will also needs to be changed accordingly.*

![](_page_20_Picture_5.jpeg)

![](_page_21_Picture_0.jpeg)

# **7. CONNECTION DIAGRAM**

![](_page_21_Figure_2.jpeg)

![](_page_21_Picture_3.jpeg)

![](_page_22_Picture_0.jpeg)

# **8. SPECIFICATIONS**

![](_page_22_Picture_103.jpeg)

![](_page_22_Picture_3.jpeg)

 $C \cap M$ 

### **8.1 Input Resolution Support**

![](_page_23_Picture_133.jpeg)

![](_page_23_Picture_3.jpeg)

![](_page_24_Picture_0.jpeg)

### **8.2 Output Resolution Support**

![](_page_24_Picture_79.jpeg)

![](_page_24_Picture_3.jpeg)

 $C$ 

# **9. ACRONYMS**

![](_page_25_Picture_81.jpeg)

![](_page_25_Picture_3.jpeg)

![](_page_27_Picture_0.jpeg)

CYP (UK) Ltd., Unit 7, Shepperton Business Park, Govett Avenue, Shepperton, Middlesex, TW17 8BA Tel: +44 (0) 20 3137 9180 | Fax: +44 (0) 20 3137 6279 Email: sales@cypeurope.com www.cypeurope.com v1.01